230VAC (50/60Hz) **RNW-01** STATUS

IN1 IN2 IN3 IN4

CONFIG

**Wi-Fi**

**L/N**

## 5.4. ADDING THE DEVICE AUTOMATICALLY

**STARTING THE WIZARD 5** The Add Device Wizard will appear. To continue, press the "Next" button.

**DEVICE CONFIGURATION** 

 $\theta$  do this, switch the device nto the configuration mode y pressing and holding the CONFIG button until the TATUS LED starts to flash

**MODE**

**WAS BRAUCHEN SIE, UM ZU BEGINNE** • Schraubendreher / Zange • Leitung mit Querschnitt max. 2,5 mm2 • Qualifikationszertifikat für Spannungen bis 1 kV ist empfohlen

durchgeführt werden, die sich mit der Betriebsanleitung und den Funktionen des Gerätes vertrau gemacht haben. Die Demontage des Gehäuses hängt mit Garantieverlust zusammen und droht mit einem Stromschlag. Vor Beginn der Installation ist sicherzustellen, dass die Anschlussleitungen spannungsfrei sind. Transport, Lagerung und Nutzungsweise des Gerätes können dessen Funktion beeinflussen. Die Installation des Gerätes wird in folgenden Fällen nicht empfohlen: mangelnde Komponei ten, Beschädigung oder Verformung des Gerätes. m Falle von Fehlfunktionen ist der Hersteller zu kontak

**CONFIGURING THE DEVICE** Now, find the device in the available Wi-Fi network list on your mobile device and connect to it. The Wi-Fi network name should begin with "ZAMEL-RNW-01", followed by the device serial number.

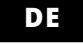

## **RUS**

**Versenkbare WLAN-Schnittstelle mit 4 Eingängen** supla RNW-01

1. BEVOR SIE BEGINNEN **MERKMALE:** • drahtlose Steuerung mit allen Supla-WLAN-Empfängern. • drahtlose Steuerung mit Supla-Gerätegruppen. • Aktionsauslösung durch sog. Mehrfachklicks.

4. TECHNISCHE DATEN Waga: | 0,031 kg

**INHALT DER VERPACKUNG** • Gerät RNW-01 • Bedienungsanweisung

### 2. WARNUNG

• E-Mail-Adresse • Passwort • Passwort bestätigen anlegen" **@** 

**APP STARTEN** Wählen Sie dann im Menü die Option "Gerät hinzufügen" **STARTEN DES ASSISTENTEN** It der Assistent für das Hinzufügen der Geräte. Klicker Sie auf "Weiter", um den Vorgang fortzusetzen **6**.

tieren.

ZAMEL Sp. z o.o. erklärt hiermit, dass das Rundfunkgerät RNW-01 der Richtlinie 2014/53/EU entspricht. Der vollständige Inhalt der Konformitätserklärung ist zugänglich unter www.zamel.com.

**REGISTRIERUNG DER GERÄTE DEAKTIVIERT 8** Wenn auf dem Bildschirm eine Meldung über die Deaktivierung<br>der Registrierung der Geräte erscheint, dann ist die Internetseite<br>https://cloud.supla.org/, aufzurufen, der Reiter "Meine SUPLA" zu<br>wählen und das Anlegen der Ge

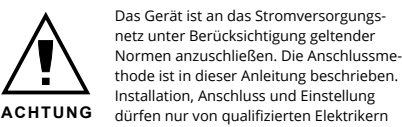

Registriervorgang zu wiederholen **9** . **DAS GERÄT WURDE ERFOLGREICH ANGELEGT** Das Hinzufügen des Gerätes sollte ohne Probleme abgeschlossen<br>werden. Dies sollte durch eine entsprechende Meldung bestätigt<br>werden: "Die Konfiguration des Gerätes wurde erfolgreich

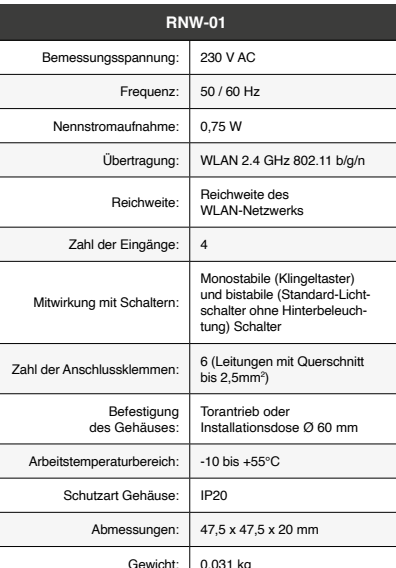

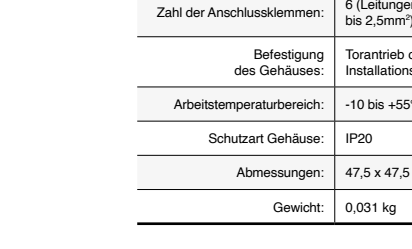

### 3. INFORMATIONEN

Bei der Installation beachten Sie, dass das Gerät nicht der direkten Wassereinwirkung oder einem Betrieb unter erhöhter Luftfeuchtigkeit ausgesetzt wird. Die erforderliche Temperatur am Einsatzort: von -10 bis 55°C.

Das Gerät RNW-01 ist für die Montage in Innenräumen ausgelegt. Bei einer Installation im Freien ist das Gerät in ein zusätzliches versiegeltes Gehäuse einzubauen und vor Wassereindringung, besonders von der Anschlussklemmseite, zu schützen.

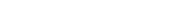

5. INBERTIEBNAHME IN 5 SCHRITTEN

**WENN SIE BEREITS EIN KONTO HABEN** Falls Sie ein Konto bereits angelegt haben, geben Sie Ihre E-Mail-Adresse, die Sie beim Kontoanlegen eingegeben haben, ein. **0 KONTO ANLEGEN** Geben Sie folgende Angaben ein:

5.2. ANLEGEN DES KONTOS SUPLA **WENN SIE KEIN KONTO BESITZEN**<br>Sie können ein Konto einrichten, indem Sie die Taste "Konto<br>einrichten" drücken. **/ Einloggen**

## **SCHRITT 2 Konto anlegen**

estätigen Sie die Eingabe mit der Taste: "Konto

5.3. ANSCHLUSSCHEMA RNW-01 ans Netz gem. dem Schema anschließen **3** .

## **SCHRITT 3 Stromnetzanschluss**

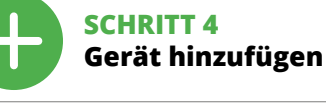

5.4. AUTOMATISCHES HINZUFÜGEN DES GERÄTS

**NETZWERK-PASSWORT** Wählen Sie das Netz aus, über das das Gerät mit dem Internet verbunden wird. Geben Sie dann das Passwort ein und drücken Sie die Schaltfläche "Weiter" **6 ANSCHLUSS DES GERÄTES**

Das Gerät ist ans Stromnetz gemäß dem Schema anzuschließen.<br>Prüfen Sie, ob die Leuchtdiode so wie in der Animation dargestellt<br>reagiert. Wenn nicht, dann ist das Gerät in den Konfigurationsmo-<br>dus zu versetzen. Dazu ist d

• инструкция по эксплуатаци **ЧТО НУЖНО, ЧТОБЫ НАЧАТЬ** • отвёртка / плоскогубцы

ванные электрики, ознакомл с инструкцией по эксплуатации .<br>и функциями устройства. Демонтаж корпуса привед к потере гарантии, а также создаст опасность пораения электрическим током. Перед началом монтаж убедитесь, что на соединительных проводах отсутствує напряжение. Правильная работа устройства зависит от способа его транспортировки, складирования и эксплу-.<br>Тации. Устройство не рекомендуется устанавливат**ь** в следующих случаях: отсутствие комплектующих деталей, повреждение устройства или его дефор В случае неправильного функционирования, обратитесь к производителю.

Во время установки обратите внимание на то, чтобы ство не подвергался прямому воздействию вод<mark>ь</mark> а также не работал в среде с повышенной влажностью. .<br><sub>П</sub>ература в месте установки должна находиться

Устройство RNW-01 предназначен для установки внутри .<br>иещений. При установке на открытом воздухе

### Вы можете создать учетную запись, нажав на кнопку "Создать учетную запись". **ЕСЛИ У ВАС ЕСТЬ УЧЕТНАЯ ЗАПИСЬ** ведите адрес электронной почты, который был использова

**MANUELLES HINZUFÜGEN DER GERÄTE**

**GERÄT IM KONFIGURATIONSBETRIEB**

Das Gerät in den Konfigurationsmodus zu versetzen. Dazu ist die Taste CONFIG am Gerät zu drücken und solange gedrückt zu hal-ten, bis die STATUS-Leuchte anfängt, pulsierend aufzuleuchten **11**.

KONFIGURATION DES GERATES<br>Comprenditor de Santista Geral de la prefigibaren Wi-Fi-Netze<br>aufzusuchen und die Verbindung herzustellen. Die Bezeichnung<br>aufzusuchen und die Verbindung herzustellen. Die Bezeichnung<br>Seriennummer

saved!" **14** ausgegeben werden. Um die eingeführten Daten zu bestätigen, ist die Taste CONFIG am Gerät kurz zu drücken. Wenn wischen dem Gerät und dem Server eine korrekte Verbindung hergestellt ist – dann leuchtet die STATUS-Diode dauerhaft.

"Настройка устройства завершена успешно" **(T)**. RNW-01 сиг-<br>нализирует соединение с сервером постоянным свечением<br>светодиода, расположенного на передней части устройства.

Затем найдите устройство в списке доступных сетей Wi-Fi и подключитесь к ней. Имя сети должно начинаться с ZAMEL-RNW-01, а затем – серийный номер **12**. Теперь запустите веб-браузер и введите в адресной стро-ке:192.168.4.1 и подтвердите. Откроется страница конфигурации. Здесь можно легко изменить настройки сети **13**. После внесения изменений нажмите на кнопку SAVE в ни ней части экрана. Должно появиться сообщение "Data saved!"  ${\color{red}\bigodot}$ . Чтобы подтвердить введенные данные, необходимо<br>коротко нажать на кнопку CONFIG на устройстве. Если устрой-<br>ство правильно подключится к серверу, светодиод STATUS

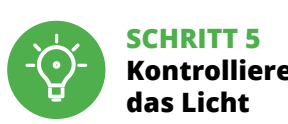

## 6. RESET DES GERÄTS

- **AUF WERKEINSTELLUNGEN ZURÜCKSETZEN 16**
- **1. Die CONFIG-Taste drücken und halten.**  Die STATUS-Diode beginnt schnell zu blinken. **2. Die CONFIG-Taste loslassen.**  Die STATUS-Diode beginnt schnell zu blinken.

**3. Die CONFIG-Taste erneut drücken und halten.**  Die STATUS-Diode blinkt einmal. **4. Die CONFIG-Taste loslassen.** 

**1. Нажмите и удерживайте кнопку CONFIG**  Светодиод STATUS начнет быстро мигать. **2. Отпустите кнопку CONFIG** Светодиод STATUS начнет быстро мигать. .<br>**3. Еще раз нажмите и удерживайте кно** Светодиод STATUS мигнет один раз. **4. Отпустите кнопку** Устройство сбросится и пере загрузится – светодиод STATUS будет быстро мигать. 7. БОЛЬШЕ ИНФОРМАЦИИ Дополнительную информацию и видео можно найти,<br>отсканировав QR-код **17** или введя следующую ссылку

Die STATUS-Diode beginnt schnell zu blinken. 7. MEHR INFORMATIONEN

urückgesetzt und erneut startei

Zusätzliche Informationen und Videomaterial können Sie finden beim Scannen von QR Code **17** oder dank diesen Link: **https://supla.zamel.com/en/product/rnw-01/**

8. GARANTIE

**SCHRITT 1 Applikation installieren**

**WIR BEGINNEN**

5.1. INSTALLATION

回版画

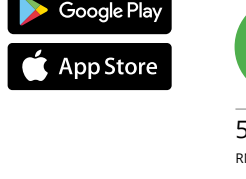

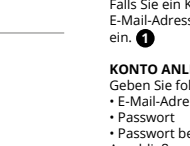

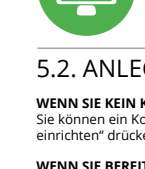

DER APPLIKATION SUPLA

## **Встраиваемый в стену интерфейс 4-х входов Wi-Fi** supla RNW-01

1. ПРЕЖДЕ ЧЕМ НАЧАТЬ

**ХАРАКТЕРИСТИКИ УСТРОЙСТВА:** • удалённо управляет всеми приёмниками Supla Wi-Fi. • удалённо управляет группами устройств Supla. • возможность управления устройствами сериями нажатий на кнопку.

**СОДЕРЖИМОЕ УПАКОВКИ** • устройство RNW-01

### 5.2. CREATING A SUPLA ACCOUNT **IF YOU DO NOT HAVE AN ACCOUNT** Create it by tapping "Create Account" in your ap

• провод с максимальным диаметром 2,5 мм<sup>2</sup> для подключения питания лификационный сертификат на напряже<mark>н</mark>ь до 1 кВ рекомендуется

2. ПРЕДУПРЕЖДЕНИЕ

**IF YOU ALREADY HAVE**  Settings **AN ACCOUNT** Enter the e-mail address vhich you have used  $\bullet$ to create the account. **1** Open an account

abgeschlossen" **{{})**. RNW-01 signalisiert mit einer dauerhaften<br>Leuchtdiode im vorderen Teil des Gerätes, dass die Verbindung<br>mit dem Server hergestellt wurde.

подключением и регулировкой,

(a) defects caused by transport, handling or other factors; (b) defects caused by improper installation or operation of the products manufactured ZAMEL Sp. z o.o.; (c) defects caused by any modifications or alterations made

Настоящим ZAMEL Sp. z o.o. заявляет, что тип радио устройства RNW-01 соответствует директиве 2014/53/ЕС. .<br>-<br>Лный текст декларации о соответствии ЕС доступен на сайте: www.zamel.com

4. ТЕХНИЧЕСКИЕ ДАННЫЕ

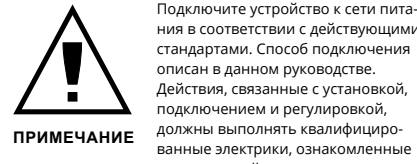

or regulatory laws concerning implied warranty fo defects of sold goods are limited, prejudiced

1. ZAMEL Sp. z o.o. udziela 24- miesięcznej gwarancji na sprzeda-<br>wane towary. 2. Gwarancją ZAMEL Sp. z o.o. nie są objęte: a) me-<br>chaniczne uszkodzenia powstałe w transporcie, załadunku / roz-<br>ładunku lub innych okoliczno przeróbek dokonanych przez KUPUJĄCEGO lub osoby trzecie a odnoszących się do wyrobów będących przedmiotem sprzedaży lub urządzeń niezbędnych do prawidłowego funkcjonowania wyro-bów będących przedmiotem sprzedaży; d) uszkodzenia wynikające z działania siły wyższej lub innych zdarzeń losowych, za które ZAM<br>ziałania siły wyższej lub innych zdarzeń losowych, za które ZAM<br>z o.o. nie ponosi odpowiedzialności. 3. Wszelkie roszczer Sp. z o.o. nie ponosi odpowiedzialności. 3. Wszelkie roszczenia<br>z tytułu gwarancji KUPUJĄCY zgłosi w punkcie zakupu lub firmie<br>ZAMEL Sp. z o.o. na piśmie po ich stwierdzeniu. 4. ZAMEL Sp.<br>z o.o. zobowiązujące się do rozpat

1. Die Firma ZAMEL Sp. z o.o. gewährt auf ihre Produkte<br>
eine Garantie von 24 Monaten. 2. Die Garantie von ZAMEL<br>
Sp. z o.o. umfasst nicht folgende Fälle: a) mechanische Be-<br>
schädigungen durch Transport, Verladung / Ablad Form der Reklamationsabwicklung, z. B. über den Austausch des<br>Gerätes gegen ein mangelfreies Produkt, Reparatur oder Erstat-<br>tung des Kaufpreises. 6. Durch die Garantiehaftung werden die<br>dem KÄUFER bei Mängeln des Produkts

Open a web browser and type the following address in the address bar: 192.168.4.1 nd open it

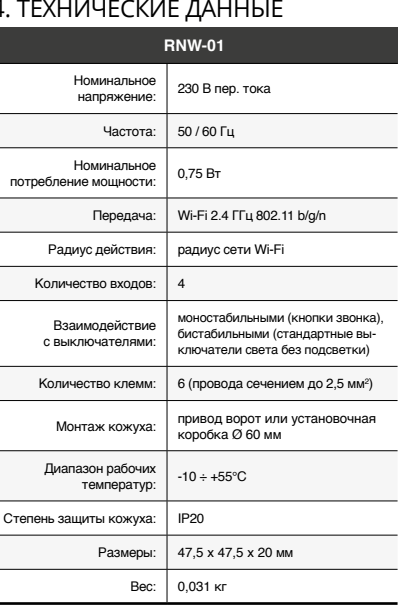

3. ИНФОРМАЦИЯ

в диапазоне от -10 до +55°C.

oblems. If the device added successfully, the following ssage is displayed: "Devic configuration successful". Tap OK. The RNW-01 STATUS LED in the front goes on steadily when the connection with the

CAUTION! When added for the first time, the STATUS LED of some devices may flash very fast and irregularly. This happen when the device controller is updating its firmware. A moment after the update, the STATUS LED should go on steadily which means there is an active connection wi

устройство необходимо разместить в дополнительной .<br>1960 годинались и защитить от проникновения воды, особенно со стороны присоединительных клемм.

5.2. СОЗДАНИЕ УЧЕТНОЙ ЗАПИСИ SUPLA

**ЕСЛИ У ВАС НЕТ УЧЕТНОЙ ЗАПИСИ**

для создания учетной записи **1** . **СОЗДАТЬ УЧЕТНУЮ ЗАПИСЬ** • адрес e-mail, • пароль, • подтвердите пароль.

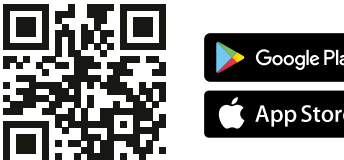

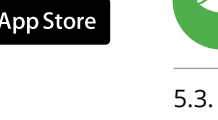

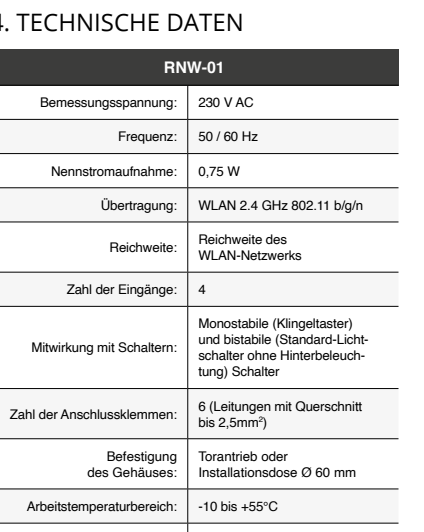

На странице введите следующие данные:

Все вместе подтвердите кнопкой: "Создать учетную запись" **2** .

### **ШАГ 2 создайте учетную запись / войдите в приложение**

5.3. СХЕМА ПОДКЛЮЧЕНИЯ Подключите RNW-01 к проводке согласно схеме **3** .

### **ШАГ 3 включите ток**

Die 4-Eingangs-Schnittstelle RNW-01 ermöglicht die drahtlos Steuerung aller Empfänger des Supla-Systems. Das Gerät verwendet dazu Aktionsauslöser, die eine der Funktionalitäten des Supla Cloud Servers sind. Jeder der 4 Eingänge kann durch das Anlegen von 230 V AC ausgelöst werden und damit eine vordefinierte Aktion im Supla loud Konto auslösen. Mit Aktionsauslösern können Sie einzelne Geräte des Supla-Systems und ihre Gruppen auslösen. Darüber hinau st es möglich, für jeden der Eingänge Mehrfachklicks einz d. h. die erforderliche Anzahl von Auslösungen für einen bestimmen Eingang, um eine bestimmte Aktion zu aktivieren, sowie die Aktion von der Dauer des Steuersignals abhängig zu machen.

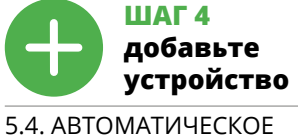

ДОБАВЛЕНИЕ УСТРОЙСТВА **ЗАПУСТИТЬ ПРИЛОЖЕНИЕ**  Затем выберите в меню "Добавить устройство" **4** .

2. Es erscheint ein Fenster mit den verfügbaren Kacheln mit dem Namen Aktionsauslöser. Jedes der Elemente steht für einen bestimmten Steuereingang des RNW-01-Geräts. **15** 3. In den Details des jeweiligen Aktionsauslösers muss die Aktion<br>des jeweiligen Eingangs festgelegt werden. So wird z.B. durch<br>das Drücken von 1x auf einem Steuereingang das entsprechen-<br>de Gerät des Supla-Systems aktivie

**ЗАПУСК МАСТЕРА** устройств. Чтобы продолжить нажмите на кнопку "Далее" **5** .

**ПАРОЛЬ К СЕТИ** Выберите сеть, через которую устройство подключится к сети Интернет. Затем введите пароль для этой сети и нажмите "Далее" **6** .

### **ПОДКЛЮЧЕНИЕ УСТРОЙСТВА**

Подключите питание к устройству в соответствии со схемой. Убедитесь, что светодиод в устройстве ведет себя так, как показано на анимации. Если нет, введите устройство в режи<br>настройки, удерживая нажатой кнопку CONFIG на устройстве настройки, удерживая нажатой к Затем нажмите на кнопку START **7** .

Интерфейс 4-х входов RNW-01 позволяет удалённое у .<br>иками системы Supla. При этом устройство использует триггеры действий – то есть, одну из функций сервера Supla Cloud. Каждый из 4 входов может быть активи-рован подачей напряжения 230 В перем. тока, что приводит запуску заранее определённого действия в учётной записи Supla Cloud. Триггеры действий позволяют активировать отдельные устройства системы Supla, а также их группы. Дополнительно для каждого из входов можно настроить се-рии нажатий, то есть, задать количество сигналов на данном входе, после которого активируется конкретное действие, а также возможность настроить действие в зависимости от продолжительности управляющего сигнала.

**РЕГИСТРАЦИЯ УСТРОЙСТВ ВЫКЛЮЧЕНА 8**

1. После входа в учётную запись сервера Supla Cloud переходим на вкладку Moja Supla («Моя Supla») и выбираем устройство RNW-01. 2. Появится окно с доступными плитками с названием триггерация

**RNW-01** Rated supply voltage: | 230 V AC Rated mains frequency: 50 / 60 Hz Rated power consumption: 0.75 W Transmission: Wi-Fi 2,4 GHz 802.11 b/g/n Transmission range: Wi-Fi range Number of inputs: 4 Compatible connecto nostable (bell buttons) bistable (standard light switche without backlight function) Number of terminal  $up$  to 2,5 mm Enclosure installation:  $\begin{bmatrix} \text{gate drive or installation box} \\ \varnothing \text{ 60 mm} \end{bmatrix}$ Operating temperature range:  $\Big|$  -10  $\div$  +55°C Enclosure protection rating: | IP20 Dimensions: 47.5 x 47.5 x 20 mm Weight: 0.031 kg

> Если появится сообщение об отключении регистрации устройств, перейдите на сайт **https://cloud.supla.org/**, .<br>ойдите в систему, выберите вкладку "Моя SUPLA" добавление устройств, после чего повторите процесс **9** . **ДОБАВЛЕНИЕ УСТРОЙСТВА ЗАВЕРШЕНО УСПЕШНО** Добавление устройства должно произойти без каких-либо проблем. Об этом факте сообщит последнее сообщение:

ПРИМЕЧАНИЕ!

При первом добавлении некоторых устройств светодиод может мигать очень быстро и нерегулярно – это означает, что троллер обновляет свое программное обеспечение. Чере некоторое время после этой процедуры светодиод должен гореть непрерывно, что означает подключение к серверу.

ZAMEL-RNW-0 GUID: 4CF7787521E04F53B46DC3077EC4C8DF MAC: DC:4F:22:4D:AA:02 **Wi-Fi Settings**

**ДОБАВЛЕНИЕ УСТРОЙСТВА ВРУЧНУЮ**

Используйте процедуру добавления вручную только тогда, когда по какой-либо причине доступное из приложения автоматическое добавление завершилось неудачей. **УСТРОЙСТВО В РЕЖИМЕ НАСТРОЙКИ**

Для этого введите устройство в режим настройки, удерживая нажатой кнопку CONFIG на устройстве до тех пор, пока свето-диод STATUS не начнет мигать **11**.

**НАСТРОЙКА УСТРОЙСТВА**

гореть непрерывно.

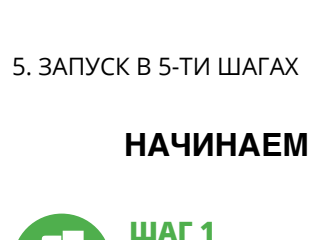

bezprzewodowo steruje wszystkimi odbiornikan Supla Wi-Fi. • bezprzewodowo steruje grupami urządzeń Supla. • możliwość wyzwalania akcji przez tzw. wielo-kliki.

**CO POTRZEBUJESZ ŻEBY ROZPOCZĄĆ** śrubokręt / kombinerk

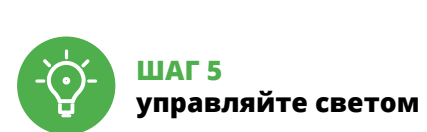

3. В настройках конкретного триггера действий нужно устано-вить действие для данного входа. Например, однократное нажатие на управляющий вход запустит данное устройство

системы Supla.

6. СБРОС УСТРОЙСТВА **СБРОС ДО ЗАВОДСКИХ НАСТРОЕК 16**

Nadajnik RNW-01 przeznaczony jest do montażu wewnątrz pomieszczeń. Podczas instalacji na zewnątrz pomieszczeń urządzenie należy umieścić w dodatkowej obudowie metycznej i zabezpieczyć przed wnikaniem wody szczególnie od strony zacisków przyłączeniowych.

**OK** 

в браузере:

**https://supla.zamel.com/en/product/rnw-01/**

8. ГАРАНТИЯ

**URUCHOM APLIKACJĘ** Następnie wybierz w menu "Dodaj urządzenie" **4 URUCHOMIENIE KREATORA** ania urządzeń. Aby kontynuować

naciśnij przycisk "Dalej" **5** . **HASŁO DO SIECI** Wybierz sieć przez którą urządzenie uzyska połączenie z siecią Internet. Następnie wprowadź do niej hasło i naciśnij "Dalej" **6** 

Jeżeli pojawi się komunikat o wyłączeniu rejestracji urządzeń,<br>należy przejść na stronę **https://cloud.supla.org/**, zalogować się,<br>wybrać zakładkę "Moja SUPLA" i włączyć dodawanie urządzeń **©**, po czym powtórzyć proces.<br>po czym powtórzyć proces **DODAWANIE URZĄDZENIA POWIODŁO SIĘ** Dodawanie urządzenia powinno zakończyć się bez żadnych problemów. O tym fakcie poinformuje komunikat końcowy:

"Konfiguracja urządzenia zakończona powodzeniem" **{{))**<br>RNW-01 zasygnalizuje nawiązanie połączenia z serwerem stałym<br>świeceniem diody LED znajdującej się w przedniej części urządzenia.

1. ZAMEL Sp. z o.o. предоставляет 24-месячную гарантию на продаваемые товары. 2. Гарантия ZAMEL Sp. z o.o. не распро-страняется на: a) механические повреждения в результате транспортировки, погрузки/разгрузки или других обстоя-тельств, b) ущерб, причиненный в результате неправильной установки или эксплуатации изделий ZAMEL Sp. z o.o., c) повреждения в результате каких-либо переделок, вып клиентами или третьими лицами, относящиеся к изделия являющимся предметом продажи или оборудования, н обходимого для надлежащего функц цихся предметом продажи, d) повреждения в резул тате форс-мажорных обстоятельств или других событий, за которые ZAMEL Sp. z o.o. не несет ответственности. 3. Любые претензии по гарантии ПОКУПАТЕЛЬ должен предъявит в пункте продажи или в компанию ZAMEL Sp. z o.o. в письмен-ном виде после их обнаружения. 4. ZAMEL Sp. z o.o. обязуется рассматривать рекламации в соответствии с действ<mark>у</mark>ю кениями польского законодательства. 5. Способ урег лвания рекламации выбирает ZAMEL Sp. z o.o. Это мож быть, например, замена товара качественным товаром, р монт или возврат денег. 6. Гарантия не исключает, не огра ничивает и не приостанавливает прав ПОКУПАТЕЛЯ, выт кающих из положений о законной гарантии за недостатки

epnie należy wyszukać urządzenie na liście dostepnych siec Wi-Fi i połączyć się z nią. Nazwa sieci powinna zaczynać się od ZAMEL-RNW-01 a następnie numer seryjny **12**.

проданной вещи.

**установите приложение**

5.1. УСТАНОВКА ПРИЛОЖЕНИЯ SUPLA

**GB**

1. BEFORE GETTING STARTED

2. WARNING

### Iziałania od czasu działania sygnału sterującego 5.6. KONFIGURACJA NADAJNIKA PO STRONIE SERWERA

akcji. Każdy z elementów reprezentuje dane wejście sterujące urządzenia RNW-01. **15** 3. W szczegółach danego wyzwalacza akcji należy ustalić, działanie<br>danego wejścia. Dla przykładu Wciśnięcie 1x wejścia sterujące-<br>go uruchomi dane urządzenie systemu Supla. 5.3. WIRING DIAGRAM Connect the RNW-01 device to the installation according to the following diagram.

3. INFORMATION

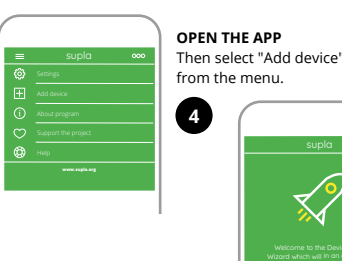

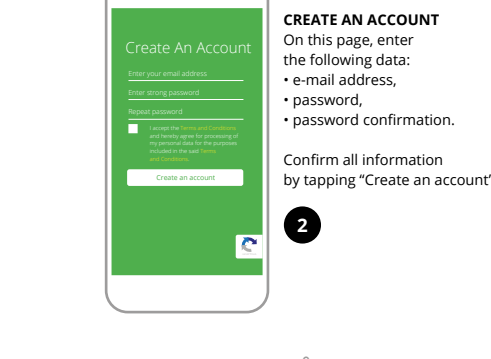

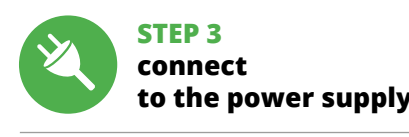

**10**

download, install and launch the supla mobile app

## **LET'S GET STARTED**

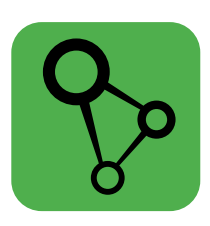

**STEP 1**

**install the app**

**STEP 2 create an account / log in**

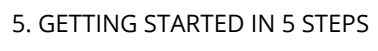

5.1. INSTALL THE SUPLA MOBILE APP

感妈

Google Pla

App Store

339

# **STEP 4 add the device**

5.5 ACTION TRIGGERS The RNW-01 4-input interface allows you to control all Supla system receivers wirelessly. To do so, the device uses action triggers, which is one of the Supla Cloud server functional Each of the four inputs can be triggered by applying 230 V AC to it, leading to the activation of the pre-defined action o the Supla Cloud account. Action triggers allow you to trigger individual Supla system devices and their groups. In addition, multiclicks can be set for each input. Multiclicks are the reiired number of input triggers to activate the specific action and allow you to make the action dependent on the control signal duration. 5.6 TRANSMITTER CONFIGURATION

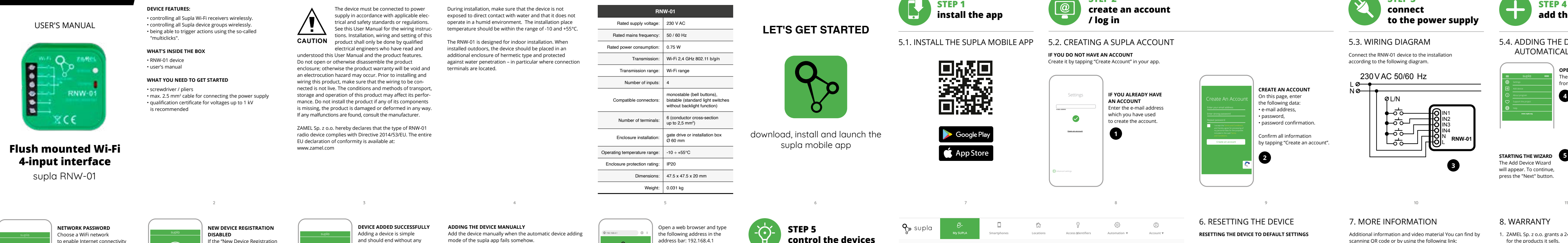

# USING THE SUPLA CLOUD SERVER

1. Once logged in to the Supla Cloud server, go to the "My Supla" tab and select the RNW-01 device. 2. You will see the "action trigger" window with available tiles. Each element represents the given control input 3. You should set the action for the given input in the details of the given action trigger. For example – Pressing the control

nput 1x will activate the selected Supla system device

of the RNW-01 device.

 $\mid \mathcal{Q} \mid$ 

7. MORE INFORMATION

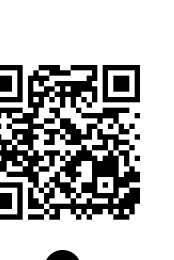

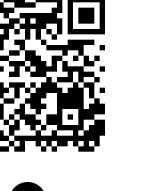

Additional information and video material You can find by scanning QR code or by using the following link: **https://supla.zamel.com/en/product/rnw-01/**

### 8. WARRANTY

1. ZAMEL Sp. z o.o. grants a 24-month warranty

for the products it sells.

2. The warranty granted by ZAMEL Sp. z o.o. does

not cover:

by the BUYER or any third party to the sold products or to the equipment required for the proper operation

of the sold products;

(d) defects caused by any force majeure event or another fortuitous event beyond any reasonable control

of ZAMEL Sp. z o.o.

3. The BUYER shall report all warranty claims

in writing at the point of sale or to ZAMEL Sp. z o.o. 4. ZAMEL Sp. z o.o. will examine each warranty claim as

regulated by the applicable provisions of the Polish law. 5. If found valid by examination, the warranty claim will be

processed by replacement of the defective product, its repair or a refund of the price of purchase at the sole

discretion of ZAMEL Sp. z o.o.

6. No rights of the BUYER arising from the statutory

or excluded by this warranty.

The configuration page will be displayed. Here, you can easily change the network settings.

When done, tap "SAVE" at the bottom of the screen he message "Data saved! should be displayed. To confirm the entered data, briefly press the CONFIG button on the device. If the device connect to the server successfully, the STATUS LED will go on steadily.

### 6. RESETTING THE DEVICE **RESETTING THE DEVICE TO DEFAULT SETTINGS**

The STATUS LED ould flash fast **2. Release the CONFIG button** The STATUS LED vill continue to flash **3. Press and hold** 

**CONFIG again** The STATUS LED should blink once. **4. Release the CONFIG button** The device has been reset to defaults and

restarts now. The STATUS LED should flash fast.

server is active.

the server.

Disabled" message is displayed, open this website: **https://cloud.supla.org/**, Log into your account, go to the "My SUPLA" tab and Enable Device Registration. Next, repeat the device adding process.

# **STEP 5 control the devices**

## 5.5. AKTIONSAUSLÖSER

5.6. SENDERKONFIGURATION AUF DER SEITE DES SUPLA-CLOUD -SERVERS

1. Nach dem Einloggen in den Supla Cloud Server gehen Sie zum Reiter Mein Supla und wählen Sie das RNW-01-Gerät aus.

### 5.5. ТРИГГЕРЫ ДЕЙСТВИЙ

5.6. НАСТРОЙКА ПЕРЕДАТЧИКА НА СТОРОНЕ СЕРВЕРА SUPLA CLOUD

действий. Каждый из элементов представляет конкретный управляющий вход устройства RNW-01. **15**

## 4. TECHNICAL DATA

**RNW-01**

230VAC 50/60 Hz

L N IN4 IN3 IN2 IN1

N L

L/N

–ಕ್–

WiFi - Connecting... **ZAMEL-RNW-01**

**Wi-Fi**

**Wi-Fi**

**ZAMEL-AAA-01-DE4F2245DAA02 iPhone Dorota** Save **Sony\_Direct11 TP-Link\_POCKET\_3046\_26F7892 iPhone Marcin TP-Link\_DC79 Samsung 4765**

**ZAMEL-RNW-01-DE4F2245DAA02**

192.168.4.1

**Supla Settings**

**ZAMEL-RNW-01**

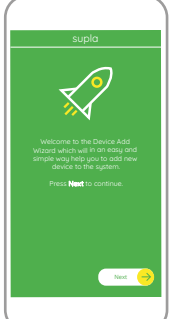

OK

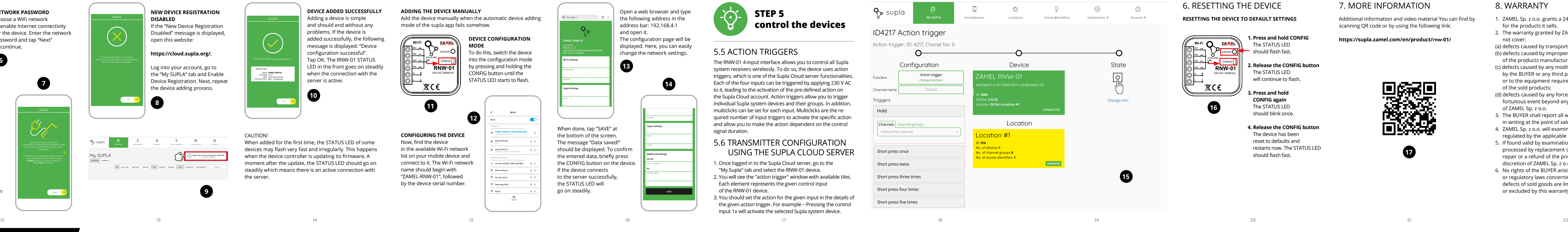

My SUPLA **I/O DEVICES CHANNELES**

**A-Z LAST ACCESS REGISTERED LOCATION ALL ENABLED DISABLED Search ALL CONNECTED DISCONNECTED**

**Registration of new I/O devices: INACTIVE CLICK TO ENABLE**

supla **My SUPLA Smartphones Locations Access Identifiers Automation Account**

**Supla Settings**

**Additional Settings LED ON NO**

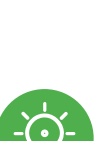

## **Interfejs 4-wejść Wi-Fi dopuszkowy**

supla RNW-01

1. ZANIM ZACZNIESZ **CECHY:**

**ZAWARTOŚĆ OPAKOWANIA** • urządzenie RNW-01 • instrukcja obsługi

• przewód o średnicy maksymalnie 2,5 mm² .<br>do podłączenia zasilania • zalecane uprawnienia SEP 1kV

2. OSTRZEŻENIE

Urządzenie należy podłączyć do zasilania zgodnie z obowiązującymi normami. Sposób podłączenia określono w niniejszej instrukcji. Czynności związane z: instalacją, podłączeniem i regulacją powinny być wykonywane przez wykwalifikowanycl elektryków, którzy zapoznali się z instruk-cją obsługi i funkcjami urządzenia. Demontaż obudowy powoduje utratę gwarancji oraz stwarza niebezpieczeństv porażenia prądem. Przed rozpoczęciem instalacji należy upewnić się czy na przewodach przyłączeniowych nie występuje napięcie. Na poprawne działanie ma wpływ sposób transportu, magazynowania i użytkowania urządzenia. Instalacja urządzenia jest niewskazana w następujących przypadkach: brak elementów składowych, uszkodzenie

**1. Press and hold CONFIG Wi-Fi** IN1 STATUS IN2 **L/N** IN3 CONFIG **RNW-0** IN4 230VAC (50/60Hz)  $x \in$ **16**

W przypadku nieprawidłowego funkcjonowania należy

zwrócić się do producenta.

ZAMEL Sp. z o.o. niniejszym oświadcza, że typ urządzenia radiowego RNW-01 jest zgodny z dyrektywą 2014/53 UE. Pełny tekst deklaracji zgodności UE jest dostępny pod następującym adresem internetowym: www.zamel.com

3. INFORMACJE

Podczas instalacji należy zwrócić uwagę, aby nadajnik nie był narażony na bezpośrednie działanie wody oraz na pracę w środowisku o podwyższonej wilgotności. Temperatura w miejscu instalacji powinna zawierać się w zakresie

od -10 do +55°C.

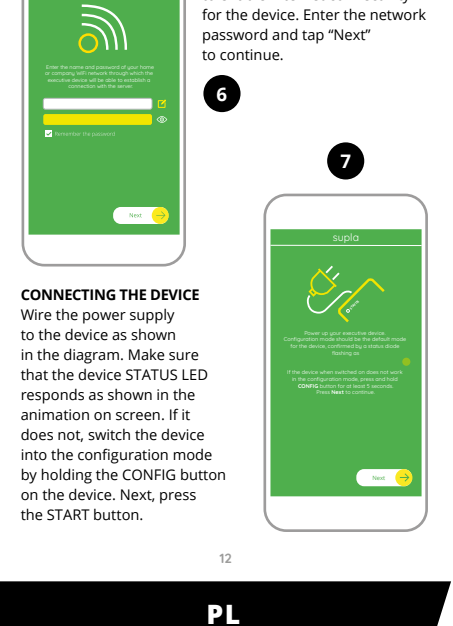

**UWAGA**

".<br>ądzenia lub jego deformacje.

5. URUCHOMIENIE W 5 KROKACH

5.2. ZAKŁADANIE KONTA SUPLA

**POSIADASZ KONTO UTWÓRZ KONTO**

<sub>າບ,</sub><br>wierdzenie hasła

Wprowadź adres email, który został użyty do założenia konta **1** . Na stronie wprowadź następujące dane: • adres e-mail, • hasło,

Całość potwierdź przyciskiem: "Utwórz konto"

### **KROK 2 utwórz konto**

**/ zaloguj się**

**JEZELI NIE POSIADASZ KONTA**<br>Możesz je założyć naciskając przycisk "Utwórz konto"

5.3. SCHEMAT PODŁĄCZENIA Podłącz RNW-01 do instalacji wg. schematu **3** .

## **KROK 3 podłącz do prądu**

**KROK 4**

**dodaj urządzenie** 5.4. DODANIE AUTOMATYCZNE URZĄDZENIA

**PODŁĄCZANIE URZĄDZENIA** Podłącz zasilanie do urządzenia zgodnie ze schematem. Sprawdź<br>czy dioda w urządzeniu zachowuje się tak jak na animacji. Jeśli nie,<br>wprowadź urządzenie w tryb konfiguracji przytrzymując przycisk<br>CONFIG na urządzeniu. Nastę **REJESTRACJA URZĄDZEŃ WYŁĄCZONA 8**

UWAGA! Podczas pierwszego dodawania niektórych urządzeń dioda może mrugać bardzo szybko nieregularnie – oznacza to, że sterownik aktualizuje swoje oprogramowanie. Chwilę po tym zabiegu dioda LED powinna świecić światłem ciągłym co oznacza połączenie z serwerem.

**DODANIE RĘCZNE URZĄDZENIA**

Procedurę ręcznego dodawania należy zastosować w momencie gdy z jakiegoś powodu dodawanie automatyczne dostępne z poziomu aplikacji zakończyło się niepowodzeniem.

**URZĄDZENIE W TRYBIE KONFIGURACJI**

W tym celu należy wprowadzić urządzenie w tryb konfiguracji przytrzymując przycisk CONFIG w urządzeniu do czasu kiedy

Teraz uruchom przeglądarkę internetową i wprowadź w pasku<br>adres: 192.168.4.1 po czym zatwierdź. Wyświetli sie strona adres: 192.168.4.1 po czym zatwierdź. Wyświetli się strona konfiguracyjna. W tym miejscu w łatwy sposób możesz zmienić ustawienia sieci **13**. Po wprowadzeniu zmian naciśnij przycisk "SAVE" u dołu ekranu. Powinien pokazać się komunikat "Data saved!" **(Z)**. Aby zatwier-<br>dzić wprowadzone dane należy krótko nacisnąć przycisk CONFIG<br>w urządzeniu. Jeśli urządzenie poprawnie połączy się z serwerem<br>– dioda STATUS będzie świecić św

dioda STATUS nie zacznie pulsować **11**. **KONFIGURACJA URZĄDZENIA**

ACHTUNG!<br>Beim ersten Hinzufügen von jeweiligen Geräten kann die Diode<br>schnell und unregelmäßig blinken – dies bedeutet dann, dass die<br>Software in der Steuereinheit aktualisiert wird. Kurz nach diesem<br>Vorgang soll die LED-L

Der manuelle Vorgang zum Hinzufügen des Gerätes soll dann<br>zum Einsatz kommen, wenn der automatische Vorgang, das Ge-<br>rät über die App hinzufügen, aus irgendwelchen Gründen nicht<br>erfolgreich abgeschlossen werden konnte.

# **KROK 5 steruj urządzeniami**

# 6. RESET URZĄDZENIA

- **RESETOWANIE DO USTAWIEŃ FABRYCZNYCH 16**
- **1. Naciśnij i przytrzymaj przycisk CONFIG.** Dioda STATUS zacznie szybko mrugać.
- **2. Puść przycisk CONFIG.** ATUS będzie nadal mruga
- **3. Ponownie naciśnij i przytrzymaj przycisk.** oda STATUS mrugnie raz. **4. Puść przycisk.**
- Urządzenie zostanie zresetowane i uruchomi się ponownie dioda STATUS będzie szybko mrugać.

7. WIĘCEJ INFORMACJI rmacje i materiały wideo znajdziesz skanując kod mozaikowy **17** lub wpisując w przeglądarce poniższy link:

**https://supla.zamel.com/en/product/rnw-01/**

8. GWARANCJA

**KROK 1**

**zainstaluj aplikację**

Google Pla

App Store

**ZACZYNAMY**

5.1. INSTALACJA APLIKACJI SUPLA

## 5.5. WYZWALACZE AKCJI

Interfejs 4-wejść RNW-01pozwala na bezprz wanie wszystkich odbiorników systemu Supla. Urządzenie w tym celu wykorzystuje wyzwalacze akcji czyli jedną z funkcjonalności serwera Supla Cloud. Każde z 4 wejść może zostać wyzwolone przez podanie napięcia 230 V AC, dzięki czemu uruchamiana jest wcześniej zdefiniowana akcja na koncie Supla Cloud. Wyzwalacze akcji pozwalają na wyzwalanie pojedynczych urządzeń systemu<br>Supla oraz ich grup. Dodatkowo dla każdego z wejść można<br>ustawić wielo-kliki czyli wymaganą ilość wyzwoleń danego wejścia<br>w celu aktywacji konkretnej akcji oraz m

SUPLA CLOUD 1. Po zalogowaniu się do serwera Supla Cloud przechodzimy do zakładki Moja Supla i wybieramy urządzenie RNW-01.

2. Pojawi się okno z dostępnymi kafelkami o nazwie wyzwala

## 4. DANE TECHNICZNE

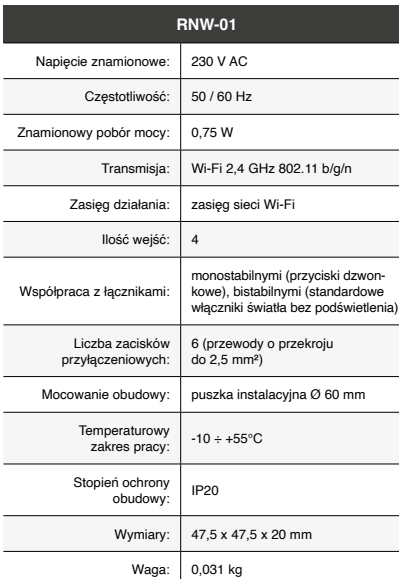

**3**

**17**

**8**

**9**

**10**

**11**

 $\mathbb{X} \subset \mathsf{C}$ 

**12**

**14**

**13** 

1.

# **IT**

### **PT**

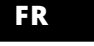

### **Interfaccia back box Wi-Fi a 4 ingressi** supla RNW-01

1. PRIMA DI INIZIARE **CARATTERISTICHE DEL DISPOSITIVO:** • controlla senza fili tutti i ricevitori Supla Wi-Fi. • controlla senza fili i gruppi di dispositivi Supla. • la possibilità di innescare azioni da parte dei cosiddetti

multi-click.

**CONTENUTO DELLA CONFEZIONE** • Dispositivo RNW-01 • manuale utente

### **INIZIO**  • cacciavite / pinza combinata

• diametro massimo di 2,5 mm² per collegamento elettrico • certificato di qualifica per tensioni fino a 1 kV è raccomandato

2. AVVERTENZA

web: www.zamel.cor

struzioni d'uso e delle funzioni del dispositivo. L'apertura della cassa comporta la decadenza della garanzia e il rischio di scosse elettriche. Prima di iniziare il montaggio, occorre assicurarsi che sui cavi di allacciamento non ci sia corrente. a modalità di trasporto, stoccaggio e d<mark>'uso influisce sul</mark> corretto funzionamento del dispositivo. Si sconsiglia di montare il dispositivo se mancano elementi strutturali, se il dispositivo è danneggiato o presenta deformazioni. In caso di malfunzionamento, occorre contattare il produttore.

Il dispositivo deve essere collegat al sistema di alimentazione conformemente alle norme vigenti. La modalità di collegamento è stata indicata nelle esenti istruzioni. Le operazioni di

> Dimensioni: 47,5 x 47,5 x 20 mm Peso: 0,031 kg

### nontaggio, collegamento e regolazion devono essere eseguite da elettricisti qualificati che hanno preso visione delle **ATTENZIONE**

ZAMEL Sp. z o.o. dichiara che il tipo di dispositivo radio RNW-01 è conforme alla direttiva 2014/53 / UE. Il testo completo della dichiarazione di conformità UE è disponibile al seguente indirizzo Internet: www.zamel.com

ositivo deve ser conectado à alimentação de acordo com os padrões aplicáveis. O método de conexão é especificado neste manual. As atividades relacionadas a: instalação, conexão **NOTA** e ajuste devem ser realizadas por eletriistas qualificados que tenham lido as instruções de operação e as funções do dispositivo. A desmontagem da caixa anula a garantia e cria um risco de choque elétrico. Antes de iniciar a instalação, certifique se de que não há tensão nos cabos de conexão. A ope ração correta é influenciada pela maneira de transportar, .<br>mazenar e usar o dispositivo. Não é aconselhável instala o dispositivo nos seguintes casos: componentes ausentes, dandos ao dispositivo ou deformação. Em caso de mau

5.3. SCHEMA DI COLLEGAMENTO Collega RNW-01 all'impianto seguendo lo schema **3** 

**ASSOCIAZIONE DEL DISPOSITIVO** Collega il dispositivo alla corrente conformemente allo schema.<br>Controlla che la spia del dispositivo si comporti nello stesso modo<br>che si vede nel filmato. Altrimenti, metti il dispositivo in modalità<br>di configurazione, t

Grado di protezione alloggiamento: IP20

### 3. INFORMAZIONI

vo è terminata con successo" **(D)**. RNW-01 segnalerà<br>la connessione al server con la luce fissa della spia LED presente<br>sulla parte frontale del dispositivo. ATTENZIONE!

--------<br>Durante la prima associazione di alcuni dispositivi, la spia può<br>peggiare velocemente e in modo irregolare – ciò indica ch lampeggiare velocemente e in modo irregolare – ciò indica che il driver è nella fase di aggiornamento del suo software. Subito dopo la spia LED dovrebbe avere la luce fissa, indicando e === een ee<br>one al server.

Durante l'installazione, prestare attenzione che il dispositivo non è esposto all'acqua o in ambiente con elevata umidità. La temperatura di installazione dovrebbe essere nell'intervallo da -10 a + 55°C.

Il dispositivo RNW-01 è destinato al montaggio in stanze interne. Quando si installa in ambienti esterni il dispositivo deve essere montato in un involucro ermetico e protetto tro infiltrazione d'acqua, soprattutto dal lato dei morsetti di collegamento.

> In questo caso occorre mettere il dispositivo in modalità di configurazione cliccando su CONFIG presente sul disp a quando la spia STATO inizia a lampeggiare **11**. **CONFIGURAZIONE DEL DISPOSITIVO** tivo sull'elenco delle reti Wi-Fi

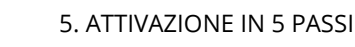

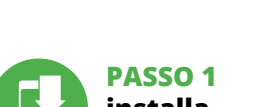

bili e connetterlo. Il nome della rete deve in ZAMEL-RNW-01 seguito dal numero seriale **12**. Apri il browser e inserisci l'indirizzo: 192.168.4.1 e clicca INVIO.

5.2. ATTIVAZIONE DELL'ACCOUNT SUPLA **SE NON SEI ANCORA REGISTRATO** rea un account **SE SEI GIÀ REGISTRATO** Inserisci l'indirizzo email usato durante la registrazione **1** . **CREA UN ACCOUN** Inserisci i seguenti dati: • indirizzo email,

• password, • ripeti la password. Conferma con il tasto: "Crea un account" **2** .

### **PASSO 2 crea un account / entra**

### **PASSO 3 collega alla corrente**

### **PASSO 4 aggiungi il dispositivo**

8. GARANZIA 1. ZAMEL Sp. z o.o. co

5.4. ASSOCIAZIONE AUTOMATICA DEL DISPOSITIVO **ATTIVA L'APPLICAZIONE**  Seleziona "Associa un dispositivo" dal menù **4**. **ATTIVAZIONE DELLA FINESTRA DI ASSOCIAZIONE** Si attiverà la finestra di associazione del dispositivo. Per continuare clicca su "Avanti" **5** . **PASSWORD DELLA RETE** Seleziona la rete con cui il dispositivo si connetterà alla rete inter-net. Di seguito inserisci la sua password e clicca su "Avanti" **6** .

**REGISTRAZIONE DEI DISPOSITIVI DISATTIVATA 8** Se appare il comunicato sull'attivazione della registrazione dei<br>dispositivi, vai al sito **https://cloud. supla.org/**, esegui il login,<br>accedi a "Mia SUPLA" e attiva la funzione di associazione dei<br>dispositivi e ripeti il **IL DISPOSITIVO È STATO AGGIUNTO CON SUCCESSO**

L'associazione del dispositivo dovrebbe terminare senza alcun problema. Riceverai il messaggio: "La configurazione del dispositi-

**RNW-01** Tensão nominal: 230 V AC Frequência: 50 / 60 Hz Consumo Consumo<br>de potência nominal: 0,75 W

Transmissão: Wi-Fi 2,4 GHz 802.11 b/g/n Faixa de operação: | alcance da rede Wi-Fi

Número de terminais | 6 (cabos de até 2,5 mm<sup>2</sup> de conexão: de secção transversal) Montagem da carcaça: Propulsão da porta ou caix **ASSOCIAZIONE MANUALE DEL DISPOSITIVO** manuale deve essere usata quando, a causa di qualsiasi problema, l'associazione automatica disponibile nell'applicazione non è andata a buon fine. **DISPOSITIVO IN MODALITÀ DI CONFIGURAZIONE**

Durante a instalação, certifique-se de que o dispositivo não esteja exposto directamente à água e trabalhe num ambiente com alta umidade. A temperatura no local de instalação deve estar na faixa de -10 a + 55°C.

a penetração de água, especialmente do lado dos terminai de conexão.

**ABRA A APLICAÇÃO**  A seguir, seleccione no menu "Adicionar dispositivo" **4** . **INICIAR O ASSISTENTE** stente de adicionar dispositivos será exibid

Para continuar, pressione o botão "Seguinte" **6 SENHA DE REDE** cione a rede através da qual o dispositivo vai ser conecta

Apparirà la pagina di configurazione. Qui è possibile modificare le impostazioni della rete **13**. Al termine delle modifiche, clicca su "SAVE" in basso nello scher-

mo. Apparirà il messaggio "Data saved!" **(C**). Per confermare<br>i dati inseriti, clicca brevemente sul tasto CONFIG presente sul<br>dispositivo. Se il dispositivo si connetterà correttamente al server,<br>la spia STATO si illumine

à Internet. Em seguida, digite a senha e pressione "Seguinte" **6** . **CONEXAO DO DISPOSITIVO**<br>Conecte a fonte de alimentação ao dispositivo de acordo com<br>o diagrama. Verifique se o LED no dispositivo se comporta da<br>mesma forma que na animação. Caso contrário, insira o dispo-<br>sitivo no modo

**REGISTO DE DISPOSITIVOS DESLIGADOS 8** Se aparecer o comunicado sobre a desativção do registo dos dispositivos, é preciso ir à página **https://cloud. supla.org/** Iniciar<br>sessão, seleccionar a página "Minha SUPLA", activar a agregação<br>de dispositivos e volvar a realizar o processo **©**.

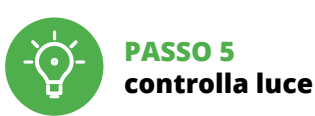

6. RIPRISTINO DEL DISPOSITIVO **RIPRISTINO DELLE IMPOSTAZIONI DI FABBRICA 16**

**1. Clicca e trattieni il tasto CONFIG**

La spia STATUS inizierà a lampeggiare velocemente.

**2. Rilascia il tasto CONFIG**

La spia STATUS inizierà a lampeggiare velocemente. **3. Premi un'altra volta e trattieni il tasto** La spia STATUS lampeggerà una sola volta.

**4. Rilascia il tasto**

Il dispositivo sarà resettato e si riaccenderà – la spia STATO lampeggerà velocemente. 7. MAGGIORI INFORMAZIONI Ulteriori informazioni e materiale video È possibile trovare tramite la scansione del codice QR **17** o utilizzando il seguente collegamento:

**https://supla.zamel.com/en/product/rnw-01/**

**PASSO 1 installa** 

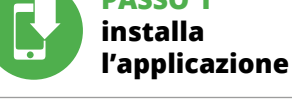

Em seguida, pesquise o dispositivo na lista de redes Wi-Fi<br>disponíveis e conecte-se a ele. O nome da rede deve começar com<br>ZAMEL-RNW-01 e depois o número de série **۞.**<br>Agora, inicie o navegador da web e digite o endereço Aqui é possível alterar facilmente as configurações de rede **13**. Depois de fazer alterações, pressione "SAVE" na parte in do ecrã. A mensagem "Dados salvos!" **14** deve aparecer. Para confirmar os dados inseridos, pressione rapidamente o botão CONFIG no dispositivo. Se o dispositivo se conectar corretamente ao servidor, o LED STATUS vai ficar permanentemente aceso.

de l'appareil est réussie" **(D**. Le RNW-01 signalera l'établissement<br>d'une connexion avec le serveur par une diode LED située<br>à l'avant de l'appareil, allumée en continu.

ATTENTIONI<br>Si le périphérique n'est pas visible dans l'application immédiates<br>le périphérique n'est pas visible dans l'application immédiates<br>nent après la configuration, vérifiez l'état du voyant LED. Suite<br>au premier ajo

**AJOUT MANUEL D'UN DISPOSITIF**<br>On aura recours à la procédure d'ajout manuel lorsque, pour<br>quelle que raison que ce soit, l'ajout automatique accessible<br>à échoué.<br>a échoué.

**1. Premir e manter o botão CONFIG** O díodo STATUS vai piscar rapidamen **2. Liberar o botão de CONFIG** O díodo STATUS vai piscar rapidamen **3. Voltar a apertar manter apertado** O díodo STATUS vai pisca uma ve

**CARACTÉRISTIQUES DU DISPOSITIF :** • contrôle sans fil tous les récepteurs Supla Wi-Fi. • contrôle sans fil des groupes d'appareils Supla. la possibilité de déclencher des actions par les soi-disant venduto.

**INIZIAMO**

5.1. INSTALLAZIONE

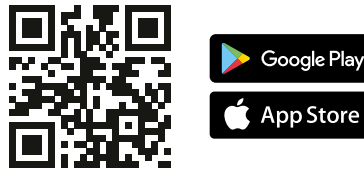

DELL'APPLICAZIONE SUPLA

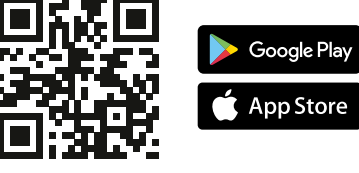

### **Interface de caixa Wi-Fi de 4 entradas** supla RNW-01

1. ANTES DE COMEÇAR

Le dispositif doit être connecté au réseau conformément aux normes n vigueur. Le présent mode d'emploi indique comment procéder au raccorde-СT, ment. Les activités liées à: l'installation, le raccordement et le réglage doivent **ATTENTION** être effectuées par des électriciens

**CARACTERÍSTICAS DO DISPOSITIVO:** • controle sem fios de todos os receptores Supel Wi-Fi. • controle sem fios de grupos de dispositivos Supla. • a possibilidade de ativar ações por parte dos chamados cliques múltiplos.

**A EMBALAGEM INCLUI:** • dispositivo RNW-01, • manual de instruções.

**O QUE É NECESSÁRIO PARA COMEÇAR:** • chave de fenda / alicate, • cabo de diâmetro máximo de 2,5 mm2 para conexão de alimentação, • recomenda-se um certificado de qualificação para tensões de até 1 kV.

2. AVISO

Lors de l'installation, assurez-vous que le dispositif ne sera pas exposé à un contact direct avec l'eau et ne sera pas utilisé dans un environnement très humide. La température sur le lieu d'installation doit être comprise entre -10 et +55°C.

ZAMEL Sp. z o.o. declara que o tipo de equipamento de rádio RNW-01 está em conformidade com a Directiva 2014/53/UE. O texto integral da declaração UE de conformidade está disponível no seguinte endereço da Internet:

www.zamel.com

uncionamento, entre em contato com o fabricante.

4. DADOS TÉCNICOS

**LANCER L'APPLICATION**  $S$ nnez dans le menu "Ajouter un appareil" **4 LANCER L'ASSISTANT** . . . . . . . . . . . . . . . . .<br>Issistant d'ajout de périphériques s'affic Pour continuer, cliquez sur "Continuer" **6 MOT DE PASSE DU RÉSEAU** is duquel le périphérique se connectera à Internet. Ensuite, entrez le mot de passe du réseau<br>et cliquez sur "Continuer" **(3** . **CONNEXION DU DISPOSITIF** Brancher l'appareil au réseau conformément au schéma. Vérifiez<br>si le voyant de l'appareil se comporte comme dans l'animation.<br>Si ce n'est pas le cas, faites passer le périphérique en mode confi-<br>guration en maintenant enfo

Número de entradas: 4

Grau de proteção da carcaça: | IP20

Cooperação com conectores:

monoestável (botões de campainha), bies (interruptores de luz padrão sem luz de fundo)

> Appuyez ensuite sur le bouton START **7** . L'ENREGISTREMENT DES APPAREILS EST ACTIVÉ **(3)**<br>Si un message relatif à la désactivation de l'enregistrement<br>des appareils s'affiche, veuillez vous rendre sur le site<br>https://cloud. supla.org/. Connectez-vous, sélectionnez cez la procédure  $\bullet$ .

de instalação Ø 60mm

Temperatur  $10 + 55^{\circ}$ C<br>ambito di lavoro:  $-10 + 55^{\circ}$ C

Faixa de temperatura de trabalho: -10 ÷ +55°C

Dimensões: 47,5 x 47,5 x 20 mm Peso: 0,031 kg

3. INFORMAÇÃO

O dispositivo RNW-01 é projectado para instalação interna. Durante a instalação ao ar livre, o dispositivo deve ser colocado numa carcaça hermética adicional e protegido contra

### 5. ARRANQUE EM 5 PASSOS

5.2. INSTALAÇÃO DA CONTA SUPLA **SE NÃO TEM A CONTA** Pode criá-los clicando no botão "Criar uma conta".

**TEM A CONTA**

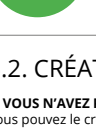

Digite o endereço de e-mail que foi usado para criar a conta **1** . **CRIE UMA CONTA** Na página, insira os seguintes dados: • e-mail,

> de série **(⊉.**<br>Lancez maintenant le navigateur Web, et entrez l'adresse<br>suivante dans la barre: 192.168.4.1, puis confirmez. La page de configuration s'affichera. Ici, vous pouvez facilement modifier les paramètres du réseau **13**.

• senha, • confirmação da senha. Confirme todo com o botão: "Crie uma conta" **2** .

### **PASSO 2 criar uma conta / iniciar sessão**

Après avoir effectué les modifications, appuyez sur TRER" en bas de l'écran. Le message "Data saved!" **14** devrait s'afficher. Pour confirmer les données saisies, appuyez briève-ment sur le bouton CONFIG de l'appareil. Si l'appareil se connecte

5.3. ESQUEMA DE CONEXÃO Ligue o RNW-01 para instalação de acordo com esquema **3** .

### **PASSO 3 conectar-se à eletricidade**

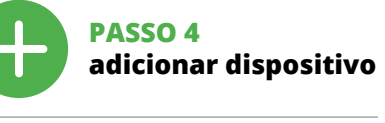

5.4. ADICIONAR DISPOSITIVOS AUTOMÁTICOS

> 'appareil sera réinitialisé et redémarrera - le voyant STATUS clignotera rapidemen 7. PLUS D'INFORMATION

1. Par la présente, la société à responsabilité limitée, ZAMEL Sp. z o. accorde une garantie de 24- mois sur les produits vendus. 2. La garantie ZAMEL Sp. z o.o. ne couvre pas : a) les dommages mécaniques résultant du transport, du chargement/du déchargement ou d'autres circonstances; b) les dommages résultant d'un mon-tage ou d'une utilisation inappropriée des produits ZAMEL Sp. z oo; ci une domageon mappropriée des pr<br>mmages résultant de modifications a vendus ou aux dispositifs nécessaires au bon f produits vendus, apportées par l'acheteur ou des tiers; d) les doit<br>des résultant d'un cas de force majeure ou d'autres événement mages résultant d'un cas de force majeure ou d'autres événements<br>fortuits pour lesquels ZAMEL Sp. z o.o. n'est pas responsable.<br>3. Toute réclamation au titre de la garantie doit être immédiate-<br>ment notifiée sou auprès de ZAMEL Sp. z o.o. 4. Par la présente, la société à resp sabilité limitée, ZAMEL Sp. z o.o. s'engage à traiter les réclamations<br>conformément aux dispositions de la loi polonaise en vigueur.<br>5. Le choix du mode de traitement des réclamations, comme<br>l'échange, la réparation ou le ciété ZAMEL Sp. z o.o. 6. La présente garantie n'exclut, ne limite ni ne suspend les droits de l'acheteur résultant de la non-conformité

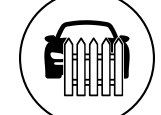

 $\left(\widehat{\mathbf{a}}\right)$ 

É

**A ADIÇÃO DO DISPOSITIVO FOI EFECTUADA COM SUCESSO** Adicionar o dispositivo deve terminar sem problemas. A comunicação final informará sobre este fato: "configuração do

## dispositivo realizada com êxito" **10**. O RNW-01 sinalizará o estabelecimento de uma conexão com o servidor permanente, iluminando o diodo LED localizado na frente do dispositivo.

linterfaccia RNW-01 a 4 ingressi permette il controllo ser fill di tutti i ricevitori del sistema Supla. Il dispositivo utilizza<br>gli innescatori d'azione per questo scopo, che è una delle<br>funzionalità del server Supla Cloud. Ognuno dei 4 ingressi può<br>essere attivato dall'applicazi d'azione consentono di attivare singoli dispositivi del sistema Supla ed gruppi di dispositivi. Inoltre, per ogni ingresso è possibile impostare i multi-click, cioè il numero necessario di inneschi per un dato ingresso per attivare una particolare azione, e la possibilità di rendere l'azione dipendente dalla durata del segnale di controllo.

NOTA! Durante a primeira adição de alguns dispositivos, o díodo pode piscar irregularmente muito rapidamente – isso significa que o controlador está a actualizar o seu software. Logo depois, o LED deve estar aceso continuamente, o que significa conexão com o servidor.

**ADIÇÃO MANUAL DO DISPOSITIVO**<br>O procedimento de adição manual deve ser usado quando, por<br>algum motivo, a adição automática disponível na aplicação não<br>for bem-sucedida.

A interface de 4 entradas RNW-01 permite o controle sem fios de todos os receptores do sistema Supla. O dispositivo utiliza ativa-dores de ação para este fim, que são uma das funcionalidades do servidor Supla Cloud. Cada uma das 4 entradas pode ser ativada pela aplicação da tensão de 230 V AC, desencadeando assim uma<br>ação pré-definida na conta Supla Cloud. Os ativadores de ação<br>permitem ativar dispositivos individuais do sistema Supla<br>e grupos de dispositivos. Além disso, pa

**DISPOSITIVO NO MODO DE CONFIGURAÇÃO** Para fazer isso, insira o dispositivo no modo de configuração man-tendo pressionado o botão CONFIG no dispositivo até que o STATUS LED comece a piscar **11**.

**CONFIGURAÇÃO DO DISPOSITIVO**

uada ação, e a possibilidade de tornar a ação dep dente da duração do sinal de controle. 5.6. CONFIGURAÇÃO DO TRANSMISSOR NO LADO

.. Aparecerá uma janela com os azulejos disponíveis com o nome<br>- de ativador de ação. Cada um dos elementos representa uma de ativador de ação. Cada um dos elementos representa uma determinada entrada de controle do dispositivo RNW-01. **15** 3. Nos detalhes do ativador de ação em questão, a ação da pectiva entrada deve ser determinada. Por exemplo pressionando 1x de uma entrada de controle, ativar-se-á o respectivo dispositivo do sistema Supla.

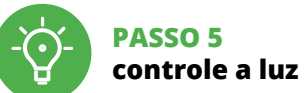

1. Après vous être connecté au serveur Supla Cloud, allez dans l'onglet Moja Supla et sélectionnez le dispositif RNW-01. 2. Une fenêtre apparaît avec les tuiles disponibles nommées le edencheur d'action. Chacun des éléments représente une d

6. REINÍCIO DO DISPOSITIVO **REINÍCIO PARA AS CONFIGURAÇÕES DE FÁBRICA 16**

ivo vai ser restabelecido e reiniciad

**4. Soltar**

– o LED STATUS vai piscar rapidamente. 7. MAIS INFORMAÇÂO

Informação adicional e videos demonstrativos Pode encontrar ao ler o QR code **17** ou usando o seguinte link: **https://supla.zamel.com/en/product/rnw-01/**

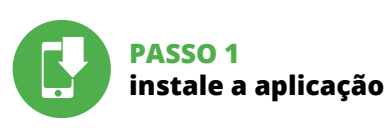

8. GARANTIA

**RNW-01** Tensión nominal: 230 V AC Frecuencia: 50 / 60 Hz

Transmisión: Wi-Fi 2,4 GHz 802.11 b/g/n Alcance de operación: cobertura de la red Wi-Fi

A la hora de realizar la instalación, preste atención a qu el equipo no esté expuesto al contacto directo con el agua o de condiciones de elevada humedad. La temperatura ambiente en el lugar de instalación se debe comprender entre -10 y +55°C.

El equipo RNW-01 está concebido para la instalación e interiores. En caso de instalación en exteriores, el equipo se debe colocar en una caja hermética adicional protegida contra la penetración de agua, sobre todo por el lado de los bornes de conexión.

## **PRIMEIROS PASSOS**

5.1. INSTALAÇÃO DA APLICAÇÃO SUPLA

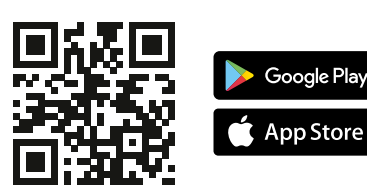

. La puedes crear puedes crear cuenta<br>Trear pulsando el botón "Crear cuenta" **YA TIENES UNA CUENTA** ce la dirección de c utilizada para crear la cuenta **1** .

## **Interface du boîtier arrière Wi-Fi à 4 entrées** supla RNW-01

1. AVANT DE COMMENCER

5.3. ESQUEMA DE CONEXIÓN lación siguiendo el esquema propo 5.4. AGREGACIÓN AUTOMÁTICA DEL EQUIPO **INICIA LA APLICACIÓN**  Luego selecciona "Añadir equipo" del menú **4** 

**INICIO DEL ASISTENTE** Aparecerá el Asistente de agregación de equipos.<br>Pulsa "Siguiente" para continuar **う**.

multi-clics.

**CONTENU DE L'EMBALLAGE** • appareil RNW-01 • mode d'emploi

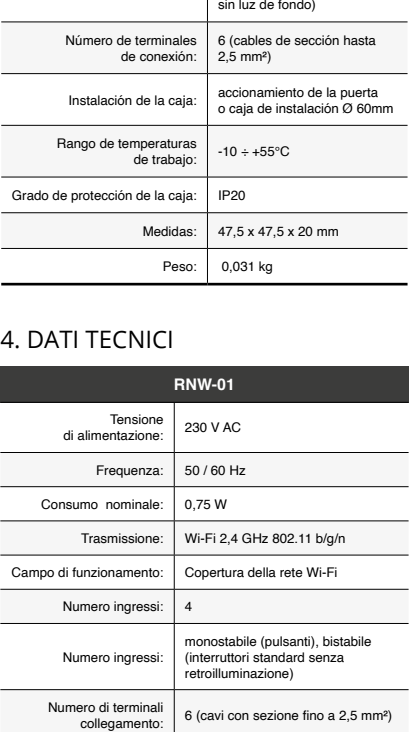

Montaggio:  $\begin{array}{c|c} \text{automazione del cancello o scatola} \\ \text{di giunzione } \varnothing \text{ 60mm} \end{array}$ 

**CE DONT VOUS AVEZ BESOIN POUR COMMENCER** • tournevis / pince • un conduit de diamètre de 2,5 mm² au maximum pour brancher l'alimentation électrique • Le certificat de qualification est recommandé pour des tensions jusqu'à 1 kV

**CONEXION DEL EQUIPO**<br>Con**e**cta el equipo a la alimentación de acuerdo con el esquema<br>proporcionado. Comprueba que el diodo del equipo se comporte<br>igual que en la animación. Si no es el caso, entra en el modo de<br>configurac el botón INICIO **7** .

# REGISTRO DE EQUIPOS DESHABILITADO CO<br>Si aparece un mensaje acerca del registro de equipos deshabilita-<br>do, abre la página https://cloud. supla.org/, inicia la sesión, elige<br>la pestaña "Mi SUPLA" y deshabilitar la posibilid

### 2. AVERTISSEMENT

finalizado correctamente" **10**. RNW-01 indicará la conexión al servidor mediante una luz continua del diodo LED situado ai servidor mediante una iuz ci<br>en la parte frontal del equipo. ¡IMPORTANTE!<br>Durante la primera agregación de algunos equipos, el diodo<br>puede parpadear muy rápidamente y de manera irregular: esto<br>significa que el controlador está actualizando su firmware. Mo-

**EQUIPO EN MODO DE CONFIGURACIÓN** Para esto tenemos que entrar en modo de configuración pul-sando el botón CONFIG en el equipo hasta que el diodo STATUS empiece a parpadear **11**.

**CONFIGURACIÓN DEL EQUIPO** A continuación, busca el equipo en el listado de las redes Wi-Fi disponibles y conectarse a esa red. El nombre de red debe empe-<br>zar con ZAMEL-RNW-01 seguido del número de serie **(D**<br>Ahora abre el navegador e introduce la siguiente dirección<br>en la barra de configuración. Aquí puedes mod

qualifiés ayant lu le mode d'emploi et ayant pris connaissance des fonctions de l'appare Le démontage du boîtier entraine l'annulation de la garantie et créé un risque d'électrocution. Avant de commencer l'installation, assurez-vous que les câbles de raccordement ne sont pas sous tension. Le bon fonctionnement du dispositif dépend de son mode de transport, de son stockage utilisation. Il est décons dans les cas suivants: composants manquants, endommanent ou déformation du dispositif. En cas de dysfonctionnement, veuillez contacter

le fabricant.

ajustes de la red. **(B).**<br>Una vez introducidos los cambios, pulsa el botón "SAVE" en la<br>parte inferior de la pantalla. Debe aparecer el mensaje "Data<br>saved!" **(D**. Para aceptar los datos introducidos, debes realizar<br>una pu a pulsación corta del botón CONFIG del equipo. Si el equipo se<br>iecta correctamente al servidor: el diodo STATUS emitirá una luz continua.

Par la présente, ZAMEL Sp. z o.o. déclare que le type d'équipement radio RNW-01 est conforme à la Directive 2014/53/EU. Le texte intégral de la déclaration de conformité de l'UE est disponible sur le site web suivant: www.zamel.com

### 4. CARACTÉRISTIQUES TECHNIQUES **RNW-01**

 $\frac{1}{2}$ 

.<br>Il equipo se va a resetear y se volverá a inicia el diodo STATUS va a parpadear rápidamente.

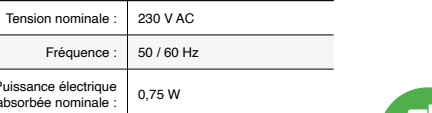

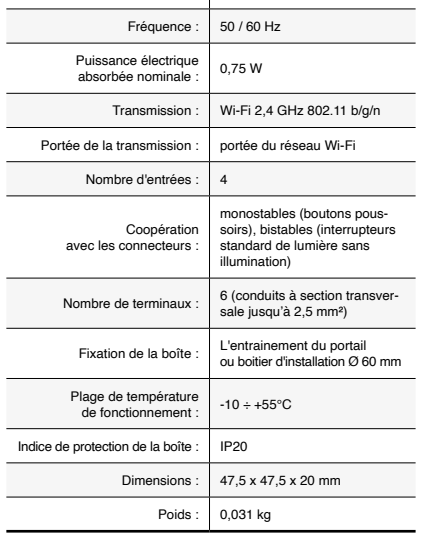

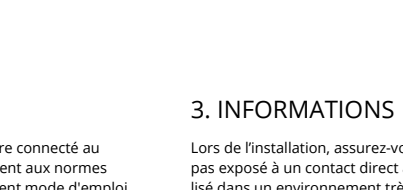

Le dispositif RNW-01 est conçu pour être installé à l'intérieur des bâtiments. En cas d'installation à l'extérieur le dispositif devra être placé dans un boîtier hermétique et protégé contre les infiltrations d'eau, en particulier au niveau des bornes de connexion.

5. ÉTAPES POUR METTRE EN MARCHE LE DISPOSITIF

> 5.2. CRÉATION D'UN COMPTE SUPLA **SI VOUS N'AVEZ PAS DE COMPTE** /ous pouvez le créer en cliquant sur le bouton "Créer un compte Entrez l'adresse email utilisée pour créer votre compte **1** .

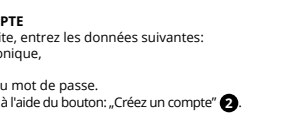

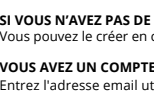

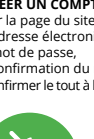

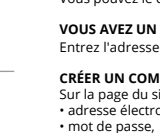

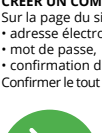

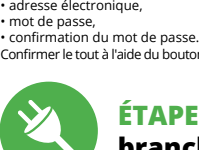

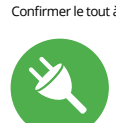

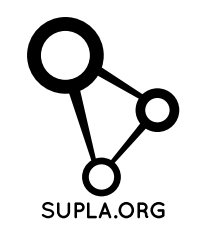

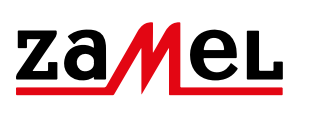

### **ÉTAPE 2 créer un compte / se connecter**

5.3. SCHÉMA DE RACCORDEMENT Connectez le RNW-01 à l'installation suivant le schéma **3** .

## **ÉTAPE 3 brancher au courant**

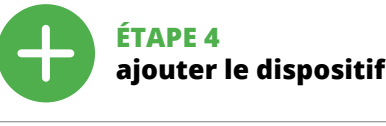

5.4. AJOUT AUTOMATIQUE DU DISPOSITIF

**LE DISPOSITIF A ÉTÉ AJOUTÉ** L'ajout du dispositif devrait être mené à terme sans aucun pro-blème. Cela sera confirmé par le message final: "La configuration **DISPOSITIF EN MODE CONFIGURATION** Pour ce faire, faites passer le périphérique en mode configuration en maintenant enfoncé le bouton CONFIG du dispositif jusqu'à ce que le voyant STATUS se mette à clignoter **11**.

**CONFIGURATION DU DISPOSITIF**<br>Retrouvez ensuite le périphérique dans la liste des réseaux Wi-Fi<br>disponibles affichés et connectez-vous à celui-ci. Le nom du<br>réseau doit commencer par ZAMEL-RNW-01 suivi du numéro

correctement au serveur, le voyant ÉTAT reste allumé.

 $\left( \bigotimes + \bigotimes^{\bullet} + \bigotimes^{\bullet} + \bigotimes^{\bullet} \bigotimes \bigotimes \bigotimes \bigotimes \bigotimes^{\bullet} \bigotimes \left( \bigotimes^{\bullet} \bigotimes \bigotimes^{\bullet} \bigotimes \bigotimes^{\bullet} \bigotimes \bigotimes^{\bullet} \bigotimes \bigotimes \bigotimes^{\bullet} \bigotimes \bigotimes \bigotimes^{\bullet} \bigotimes \bigotimes \bigotimes^{\bullet} \bigotimes \bigotimes \bigotimes^{\bullet} \bigotimes \bigotimes \bigotimes^{\bullet} \bigotimes \bigotimes \bigotimes^{\bullet} \bigotimes \bigotimes^{\bullet} \bigot$ 

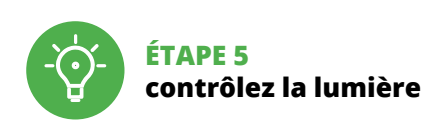

6. RÉINITIALISATION DE L'APPAREIL

**RÉINITIALISATION AUX RÉGLAGES D'USINE 16 1. Appuyez sur la touche CONFIG et maintenez-la enfoncée.** La diode STATUS se met à clignoter rapidement.

**2. Relâchez le bouton CONFIG.**

La diode STATUS se met à clignoter rapidement.

**3. Reappuyer et tenir le bouton.** La diode STATUS clignotera une fois.

**4. Relâcher le bouton.**

Vous pouvez trouver des informations supplémentaires et matériel vidéo en scannant le code QR **17** ou en utilisant le lien suivant :

**https://supla.zamel.com/en/product/rnw-01/**

8. GARANTIE

du produit au contrat.

1. A garantia da ZAMEL Sp. z o.o. para os produtos vendidos é de 24<br>meses. 2. Agarantia da ZAMEL Sp. z o.o. não indui: a) danos mecânicos<br>resultantes de transporte, carga / descarga ou outras circunstâncias;<br>b) danos resu da garantia no ponto de compra ou na empresa ZAMEL Sp. z o.o.<br>por escrito após a detecção de defeitos. A. A ZAMEL Sp. z o.o. obri<br>ga-se a tratar redamações de acordo com a legislação polaca.<br>5. A ZAMEL Sp. z o.o. toma deci

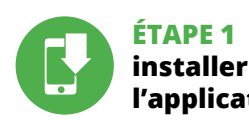

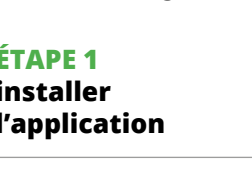

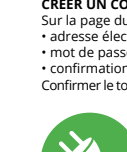

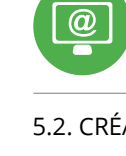

### **MISE EN MARCHE**

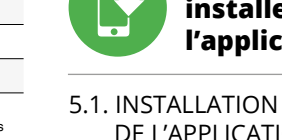

DE L'APPLICATION SUPLA

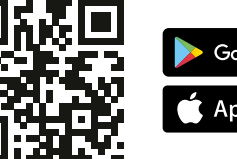

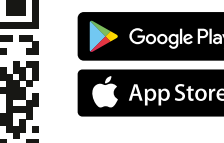

5.5. INNESCATORI D'AZIONE

5.6. CONFIGURAZIONE DEL TRASMETTITORE SUL

LATO SERVER SUPLA CLOUD 1. Dopo aver effettuato l'accesso al server Supla Cloud, andare alla scheda Moja Supla e selezionare il dispositivo RNW-01.

2. Apparirà la finestra con le piastrelle disponibili denominate l'innescatore d'azione. Ognuno degli elementi rappresenta un dato ingresso di controllo del dispositivo RNW-01. **15**

3. Nei dettagli del rispettivo innescatore d'azione, deve essere determinata l'azione del rispettivo ingresso. Per esempio, premendo 1x su un ingresso di controllo si attiva il rispettivo dispositivo del sistema Supla.

5.5. ATIVADORES DE AÇÃO

DO SERVIDOR SUPLA CLOUD 1. Depois de entrar no servidor Supla Cloud, vá para a secção Minha Supla e selecione o dispositivo RNW-01.

5.5. DÉCLENCHEURS D'ACTION

L'interface à 4 entrées RNW-01 permet de contrôler sans fil tous<br>les récepteurs du système Supla. L'appareil utilies à cet effet les<br>déclencheurs d'action qui constituent l'une des fonctionnalités du<br>serveur Supla Cloud. C

5.6. CONFIGURATION DE L'ÉMETTEUR DU CÔTÉ DU SERVEUR SUPLA CLOUD

entrée de commande donnée du dispositif RNW-01. **15** 3. Dans les détails du déclencheur d'action respectif, l'action de l'entrée respective doit être déterminée. Par exemple,

en appuyant sur 1x sur une entrée de commande, on active l'appareil correspondant du système Supla.

**ES**

## **Interfaz de caja trasera Wi-Fi de 4 entradas**

supla RNW-01

1. ANTES DE EMPEZAR **CARACTERÍSTICAS DEL DISPOSITIVO:** • controla de forma inalámbrica todos los receptores Wi-Fi de Supel, • controla de forma inalámbrica grupos

de dispositivos Supla, • la posibilidad de desencadenar acciones por parte de los llamados clics múltiples.

**EL PAQUETE INCLUYE** • dispositivo RNW-01 • instrucciones de uso

**QUE NECESITAS PARA EMPEZAR** • destornillador / alicates • cable de diámetro máximo de 2,5 mm² para conectar la alimentación • certificado de calificación para voltajes de hasta 1 kV se recomienda

## 2. ADVERTENCIA

El equipo se debe conectar a la alimentación de acuerdo con las norma tinentes en vigor. El modo de conexión se ha definido en el present manual. Las actividades relacionadas con la instalación, la conexión y el ajuste deberán ser realizadas por el tricistas cualificados que hayan leído el

manual de instrucciones y conozcan las funcionalidades del equipo. El desmontaje de la carcasa se traduce en la pérdida de la garantía y puede dar lugar al peligro de choque eléctrico. Antes de comenzar el proceso de instalación, i importante asegurarse de que los cables de conexión estén libres de tensión. El modo de transporte, almaceiento y uso del equipo afectan su funcionamiento correcto. No se recomienda la instalación del equipo en los siguientes casos: falta de componentes, deterioro o deformación del equipo. En caso de funcionamiento defectuoso se debe contactar al fabricante.

Por la presente ZAMEL Sp. z o.o. hace constar que el tipo de equipo de radio RNW-01 cumple los requisitos de la directiva 2014/53/UE. El texto completo de la declaración de conformidad UE se puede consultar en la siguiente página 4. DATOS TÉCNICOS

Consumo nominal de potencia: 0,75 W

Número de entradas: 4

Cooperación conectores:

monoestables (botones de timbre), biestables (interruptores estándar de iluminación

### 3. INFORMACIÓN

**IMPORTANTE**

5. PUESTA EN MARCHA EN 5 PASOS

## 5.2. CÓMO DARSE DE ALTA EN SUPLA

**SI NO TIENES UNA CUENTA**

**CREAR CUENTA**

Conecta RNW<br>cionado **3** 

Introduce los siguientes datos en la página: • la dirección de correo electrónico,

• la contraseña, • la confirmación de la contraseña. Confirma todo mediante el botón: "Crear cuenta" **2** . **PASO 3**

### **PASO 2 date de alta / abre sesión**

### **conecta el equipo a la corriente eléctrica**

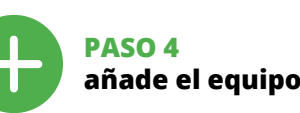

**CONTRASEÑA DE LA RED** Selecciona la red utilizada para conectarse a Internet. Introduce la contraseña correspondiente y pulsa "Siguiente" **6** .

**AGREGACIÓN CORRECTA DEL EQUIPO** La agregación del equipo debe finalizar sin problemas. Lo con-firma el mensaje final: "El proceso de agregación del equipo ha

mentos después de terminar esa tarea, el diodo LED debe emitir una luz continua indicando la conexión con el servidor. **AGREGACIÓN MANUAL DEL EQUIPO** El procedimiento de agregación manual se debe emplear si por algún motivo la agregación automática en la aplicación no ha terminado correctamente.

**PASO 5 controla la luz** 

6. RESTABLECIMIENTO DE LOS AJUSTES PREDEFINIDOS **RESTITUCIÓN DE LOS AJUSTES DE FÁBRICA 16**

**1. Pulsa y mantén pulsado el botón CONFIG** El diodo STATUS empezará a parpadear rápido. **2. Suelta el botón CONFIG** El diodo STATUS empezará a parpadear rápido. **3. Vuelve a pulsar y mantén pulsado el botón** El diodo LED emitirá un solo parpadeo.

**4. Suelta el botón**

7. MÁS INFORMACIÓN

Información adicional y material de video que puede encontrar escaneando el código QR **17** o usando el siguiente enlace:

**https://supla.zamel.com/en/product/rnw-01/**

8. GARANTÍA

namaciones por concepto de la gardi.<br>Ior el COMPRADOR en el punto de vi Sp. z o.o. por escrito. 4. ZAMEL Sp. z o.o. se compromete a estudiar iones de acuerdo con la

la legislación relativa al saneamiento obihne vendidos.<br>Opihnev zote

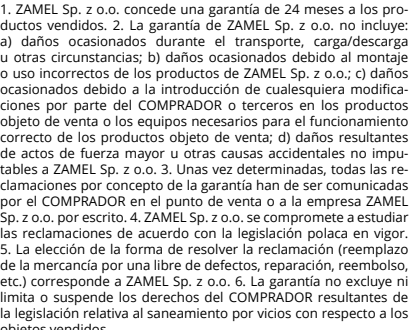

2. La garanzia ZAMEL Sp. z o.o. non copre: a) danneggiamer anici sorti durante il trasporto, carico/scarico o altre circ stanze; b) danneggiamenti dovuti al montaggio incorretto o l'us improprio dei prodotti ZAMEL Sp. z o.o.; c) danneggiamenti dovuti a qualsiasi modifica eseguita dall'ACQUIRENTE o dai terzi che si riferiscono ai prodotti che sono oggetto di vendita o ai dispos indispensabili per il corretto funzionamento dei prodotti che son oggetto di vendita; d) danneggiamenti dovuti a causa di forza mag-giore o altri casi fortuiti, di cui ZAMEL Sp. z o.o. non è responsabile. 3. Tutti i reclami nell'ambito della garanzia devono essere inoltrati<br>dall'ACQUIRENTE al punto vendita o all'azienda ZAMEL Sp. z o.o. in<br>forma scritta ed al momento della loro constatazione. 4. ZAMEL Sp. z o.o. si impegna ad esaminare il reclamo conformemente al leggi polacche in vigore. 5. La modalità di risoluzione del reclamo, ad esempio la sostituzione del prodotto con uno privo di difetti, la riparazione o il rimborso dipende da ZAMEL Sp. z o.o. 6. La garanzia non esclude, né limita, né sospende i diritti dell'Acqu risultanti dalle norme riguardanti la garanzia sui difetti dell'oggett

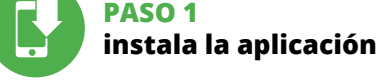

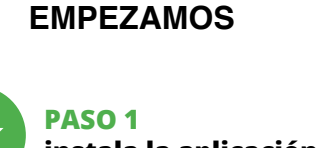

5.1. INSTALACIÓN DE LA APLICACIÓN DE SUPLA

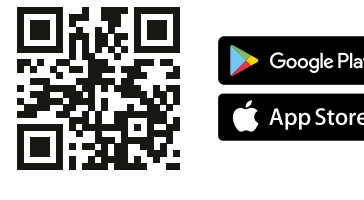

5.5. ACTIVADORES DE ACCIÓN

La interfaz de 4 entradas RNW-01 permite el control inalár e todos los receptores del sistema Supla. Para ello, el disp utiliza activadores de acción, que son una de las funcionalida<br>liza activadores de acción, que son una de las funcionalida<br>l servidor Supla Cloud. Cada una de las 4 entradas puede del servidor Supla Cloud. Cada una de las 4 entradas puede ser<br>activada por la aplicación de la tensión de 230 V AC, desencade-<br>nando así una acción predefinida en la cuenta Supla Cloud. Los<br>activadores de acción permiten determinado de terminado establecente una de hacer que en el parte de hacer que el parte de la posibilidad de<br>Internacional de hacer de hacer de hacer de hacer de hacer de hacer de hacer de hacer de hacer de hacer de hac que la acción dependa de la duración de la señal de contro

5.6. CONFIGURACIÓN DEL TRANSMISOR EN EL LADO DEL SERVIDOR SUPLA CLOUD

1. Después de iniciar sesión en el servidor de Supla Cloud, vaya a la pestaña Mi Supla y seleccione el dispositivo RNW-01. 2. Aparecerá una ventana con los azulejos disponibles deno-minados activadores de acción. Cada uno de los elementos representa una determinada entrada de control del dispositivo RNW-01. **15**

3. En los detalles de un activador de acción concreto, se debe<br>determinar la acción de la respectiva entrada. Por ejemplo, si<br>se pulsa 1x de una entrada de control, se activará el dispositivo<br>correspondiente del sistema Su